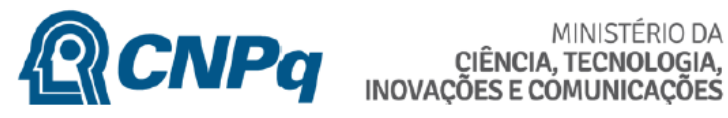

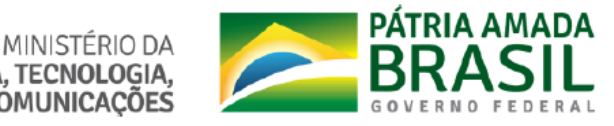

## **ROTEIRO DA INDICAÇÃO DE REPRESENTANTE DE IC/IT**

## **ROTEIRO PARA INSTITUIÇÕES JÁ CADASTRADAS NO DIRETÓRIO DE INSTITUIÇÕES DO CNPq**

- 1. Primeiro, é necessário verificar se a instituição já existe no cadastro. Para isso, faça uma busca no Diretório.
- 2. Acessar <http://di.cnpq.br/di/index.jsp>
- 3. Clicar em Buscas>Instituições.
- 4. Digitar o nome completo ou sigla ou CNPJ da Instituição e clicar em pesquisar.

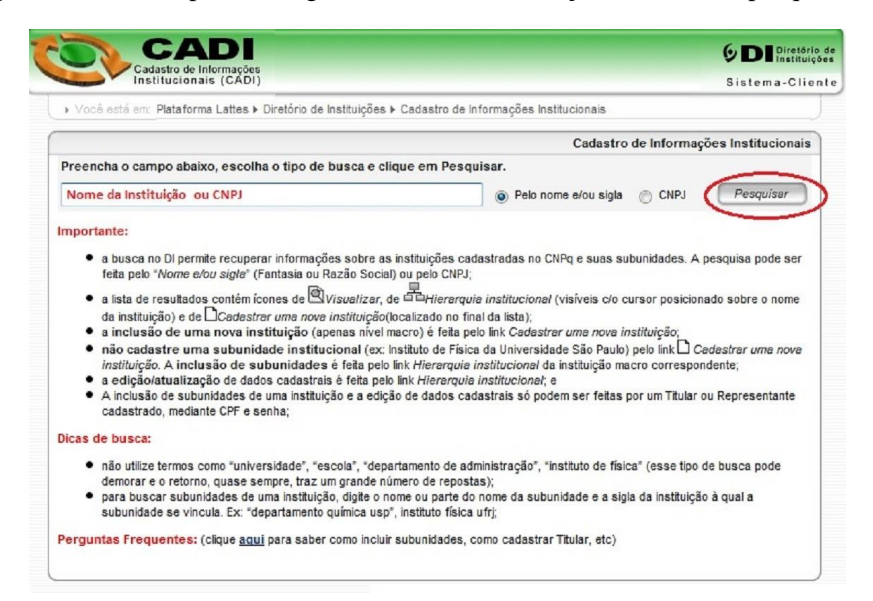

- 5. Aparecendo os dados da instituição, verificar se o nome do Titular é o atual dirigente máximo da instituição.
- 6. Caso o Titular não seja o atual dirigente máximo, voltar à página inicial do DI [\(http://di.cnpq.br/di/index.jsp\)](http://di.cnpq.br/di/index.jsp)) e clicar em /*Cadastre e atualize as informações de sua instituição/* para atualizar os dados do atual dirigente máximo. Em caso de dúvidas,

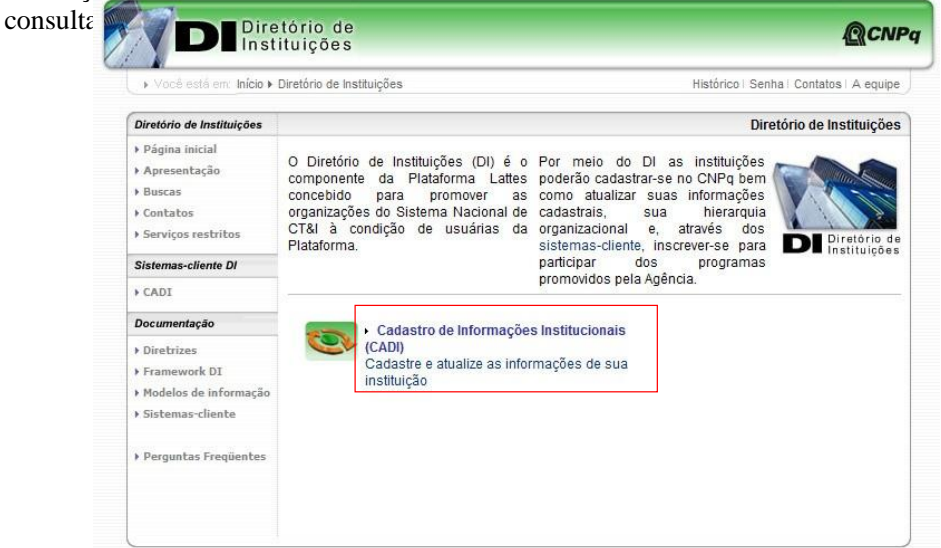

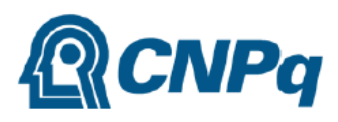

MINISTÉRIO DA<br>CIÊNCIA, TECNOLOGIA,<br>INOVAÇÕES E COMUNICAÇÕES

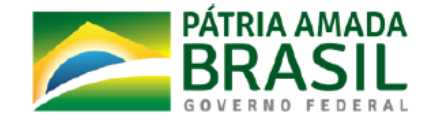

7. Para cadastrar o Representante de Iniciação Científica, após recuperação da instituição pelo processo de Busca, visualizar a Estrutura Institucional.

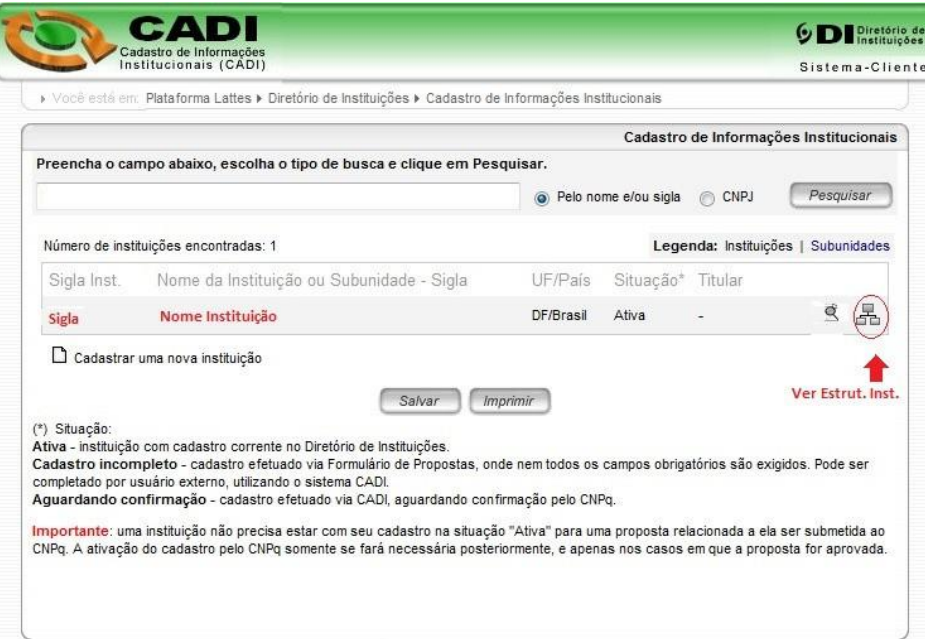

8. Selecionar modo de Edição dos Dados da instituição pesquisada.

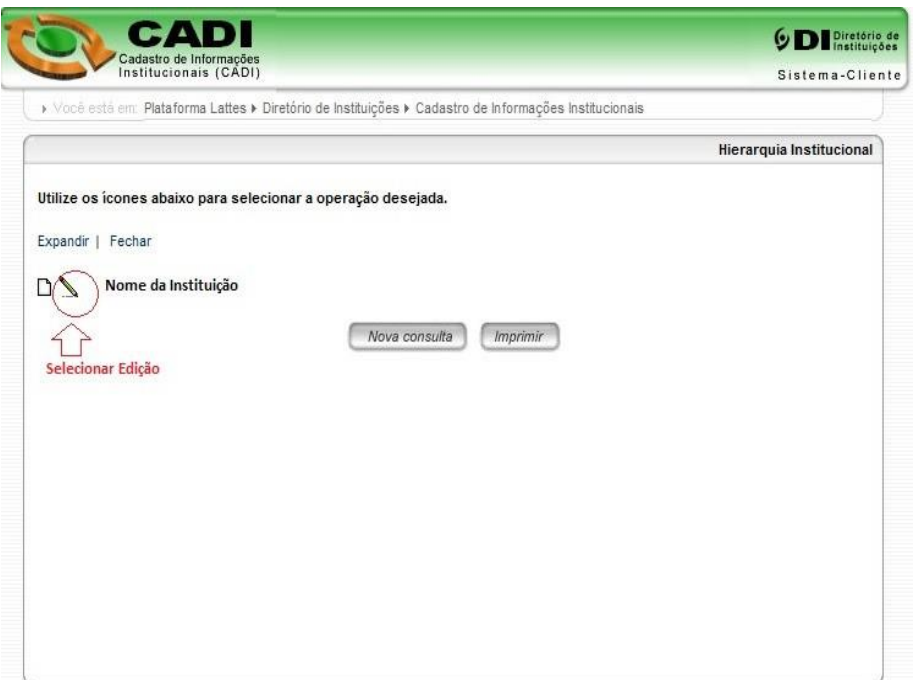

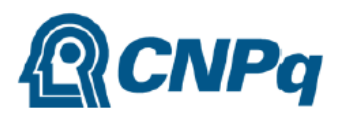

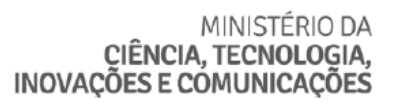

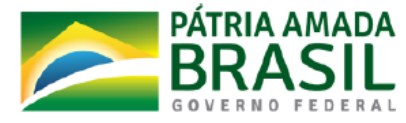

9. Preencher dados solicitados pelo controle de acesso (Titular ou Representante cadastrado).

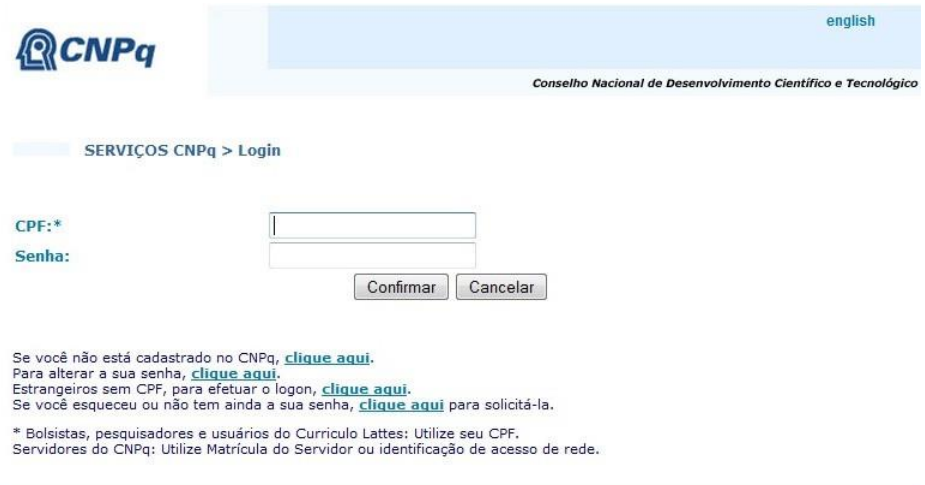

10. Após liberação do usuário pelo controle de acesso posicionar no modulo 'FIM' e clicar no botão 'Confirmar'.

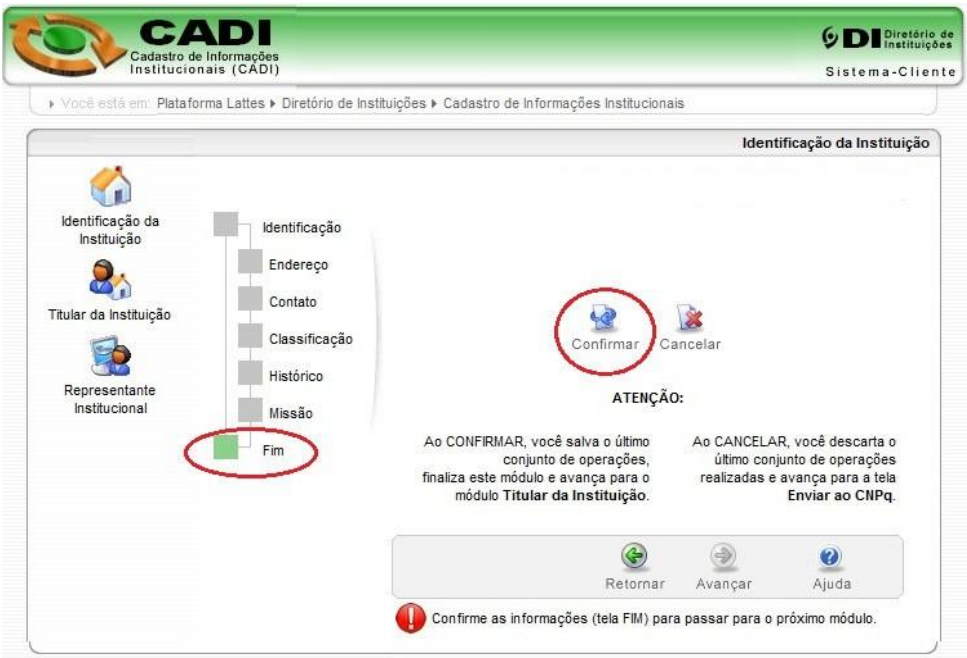

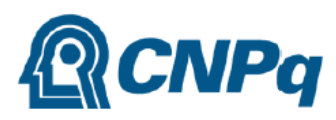

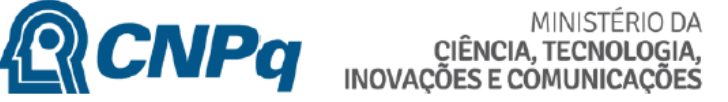

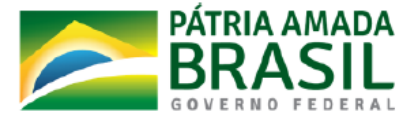

11. Clicar no botão 'Avançar' para posicionamento no Modulo 'Representante Institucional'.

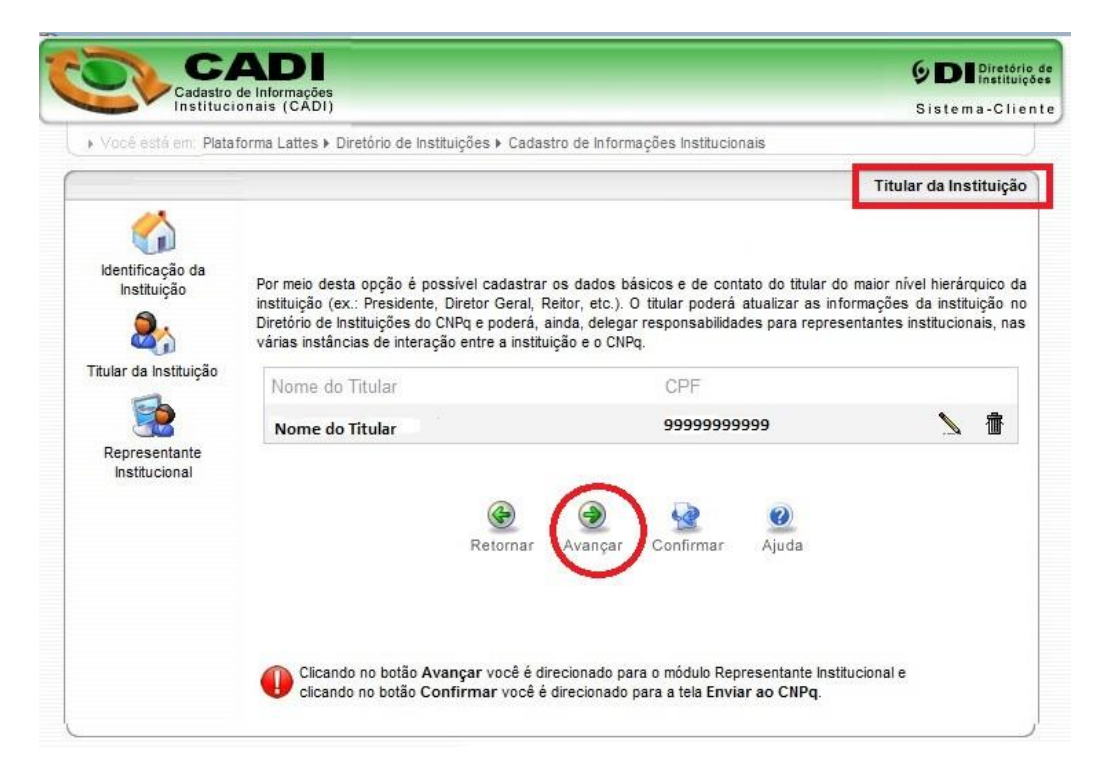

12. Clicar no Link 'Incluir novo representante' para efetuar nova inclusão de representante.

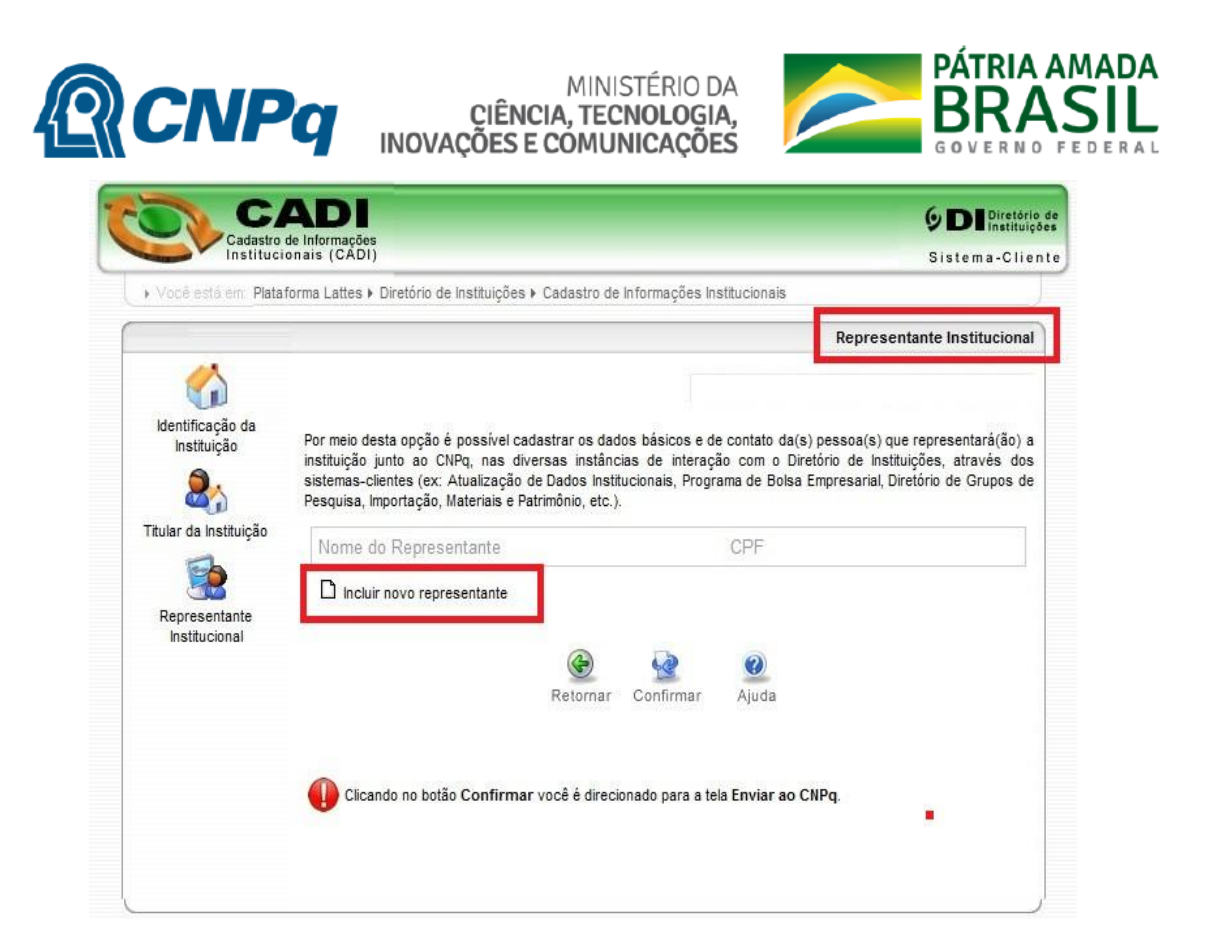

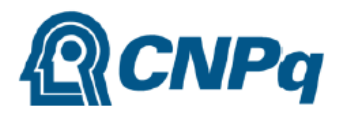

MINISTÉRIO DA CIÊNCIA, TECNOLOGIA,

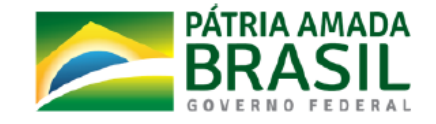

13. Preencher os dados de identificação do novo representante e confirmar a operação (ver critérios de elegibilidade para o Representante no item 1.2 do Detalhamento Específico do Processo de Inscrição PIBIC 2011/2012).

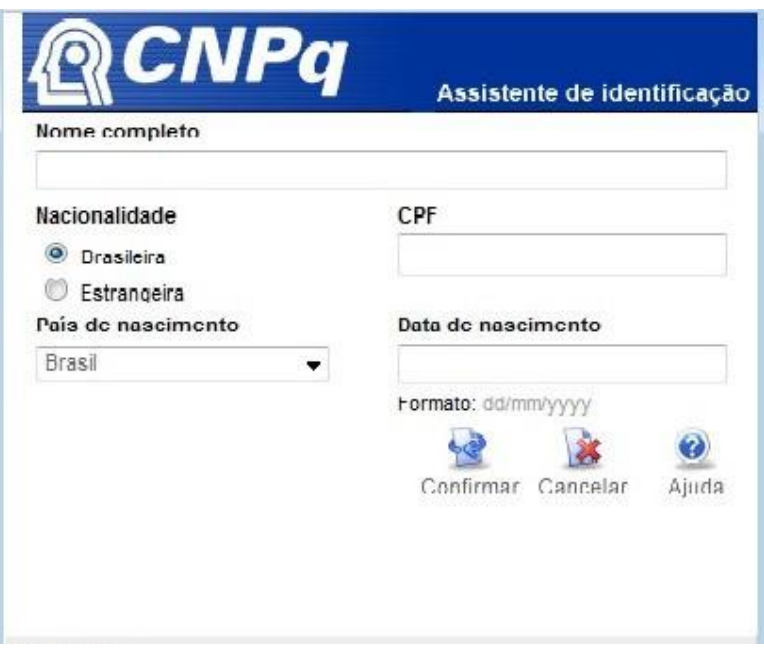

14. A aplicação apresentará a tela de dados pessoais do novo representante já preenchida. Clicar no botão 'Avançar'.

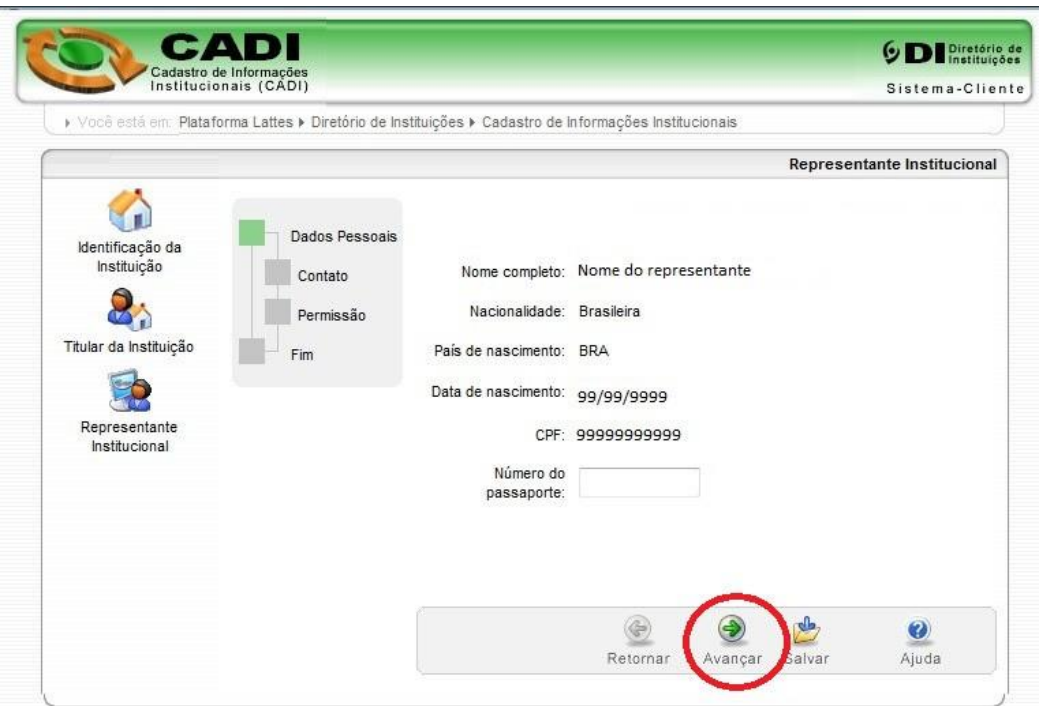

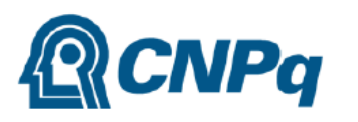

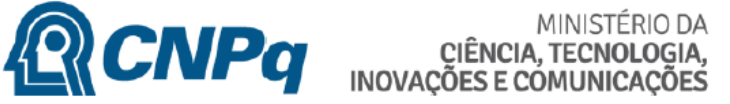

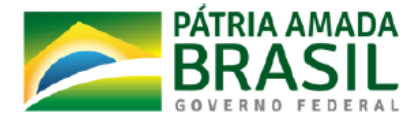

15. Preencher os dados obrigatórios de contato e clicar no botão Avançar.

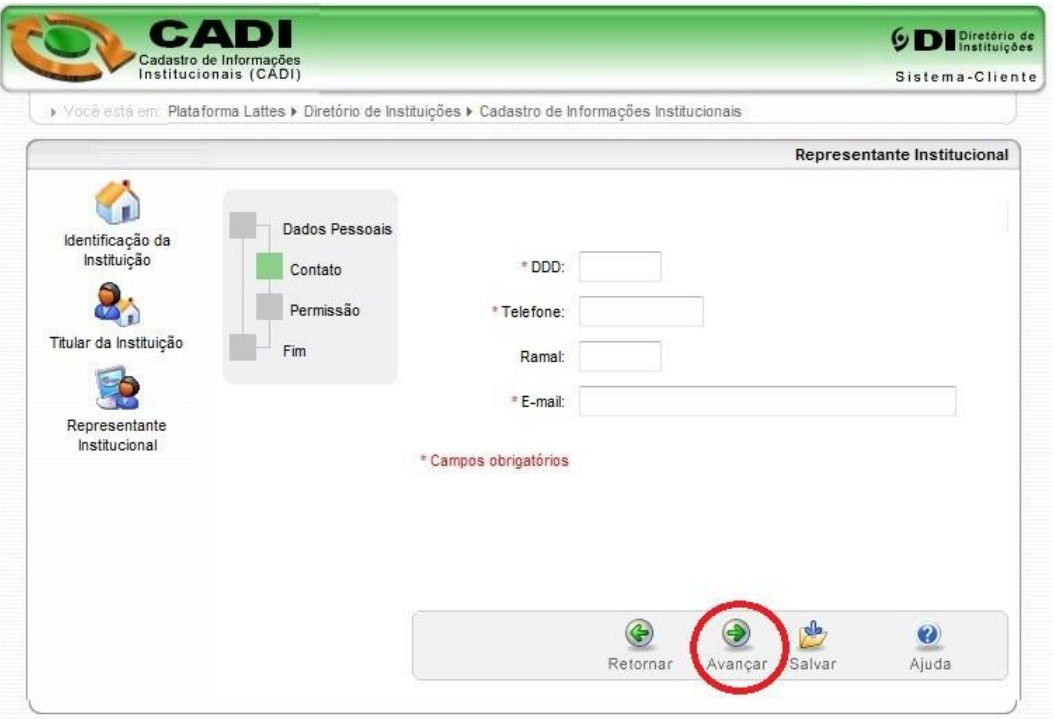

16. Clicar no link 'Incluir um novo Item'.

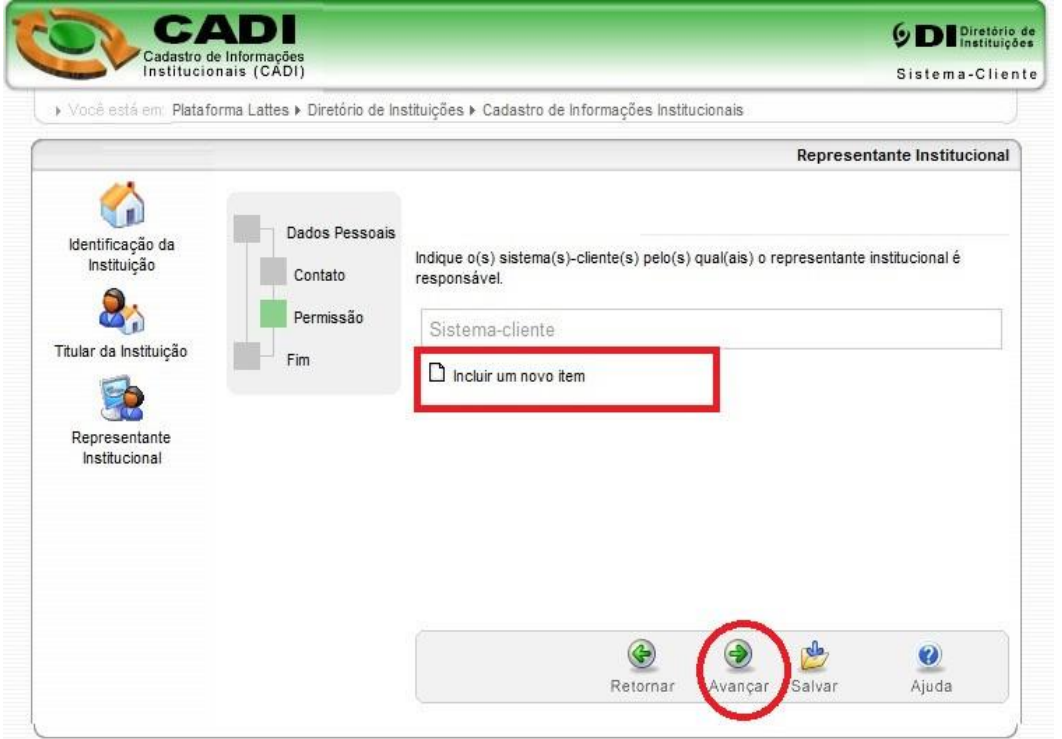

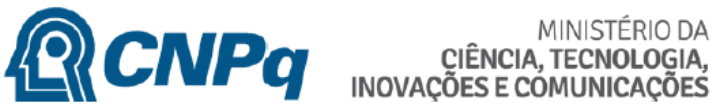

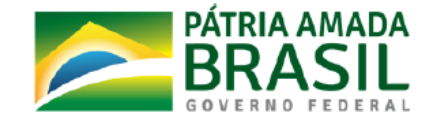

17. Selecionar os sistemas clientes 'CADI/Atualização Cadastral' e 'PICC/Atualização dados IC'clicar no botão 'Confirmar'.

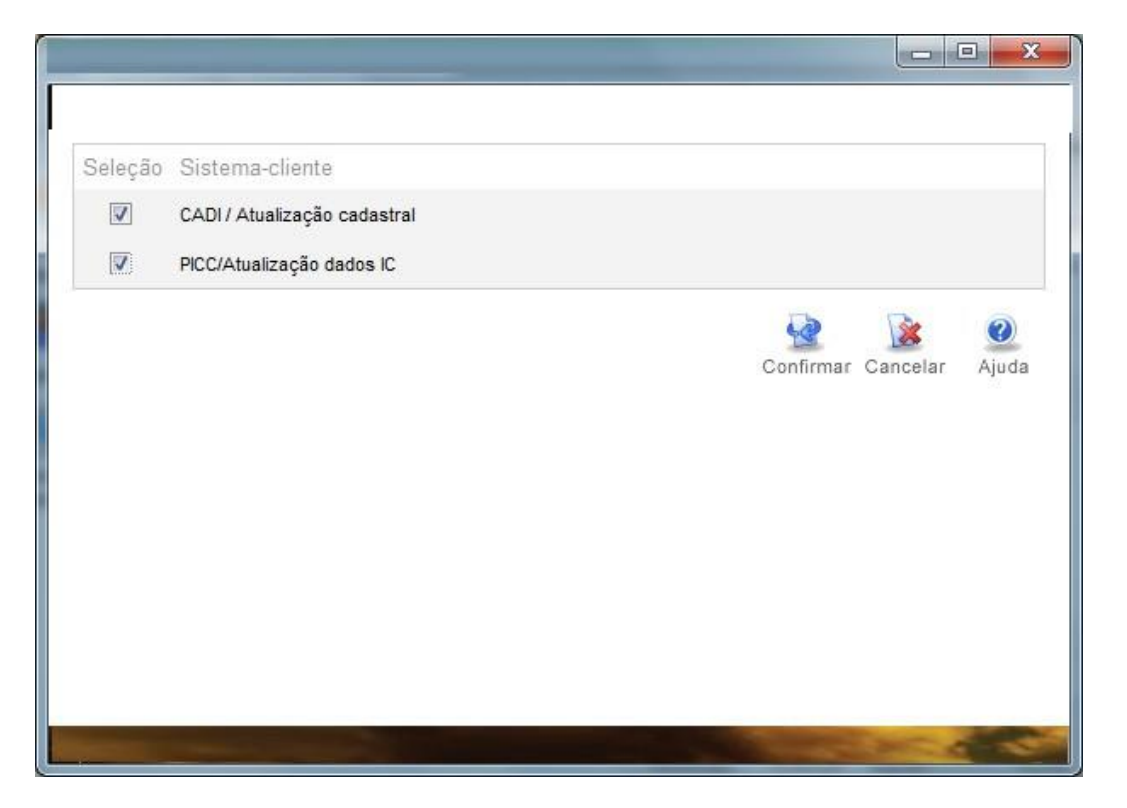

18. Selecionar Papel do Representante institucional no Sistema Cliente 'PICC/Atualização dados IC'

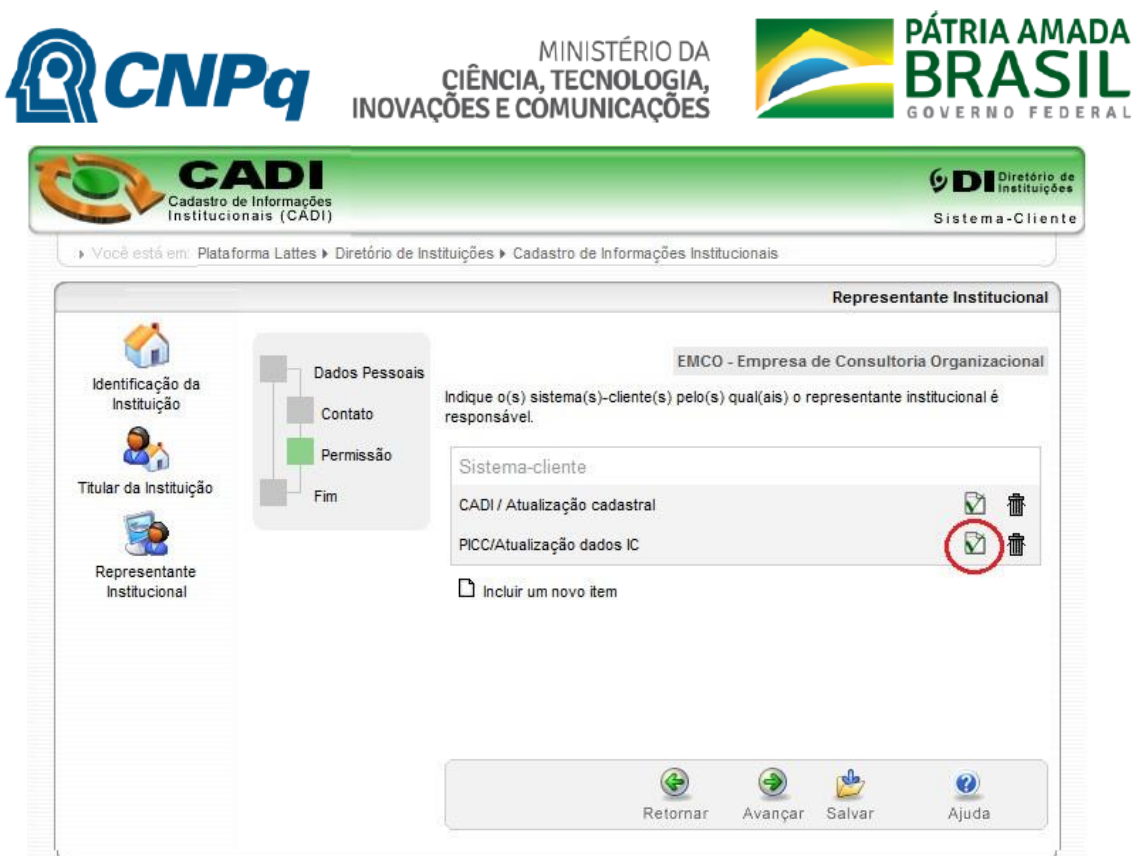

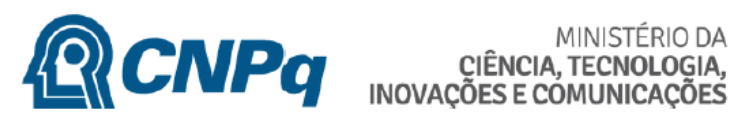

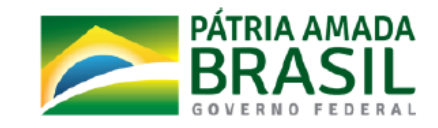

19. Selecionar Papel "Representante Iniciação Cientifica' e Confirmar.

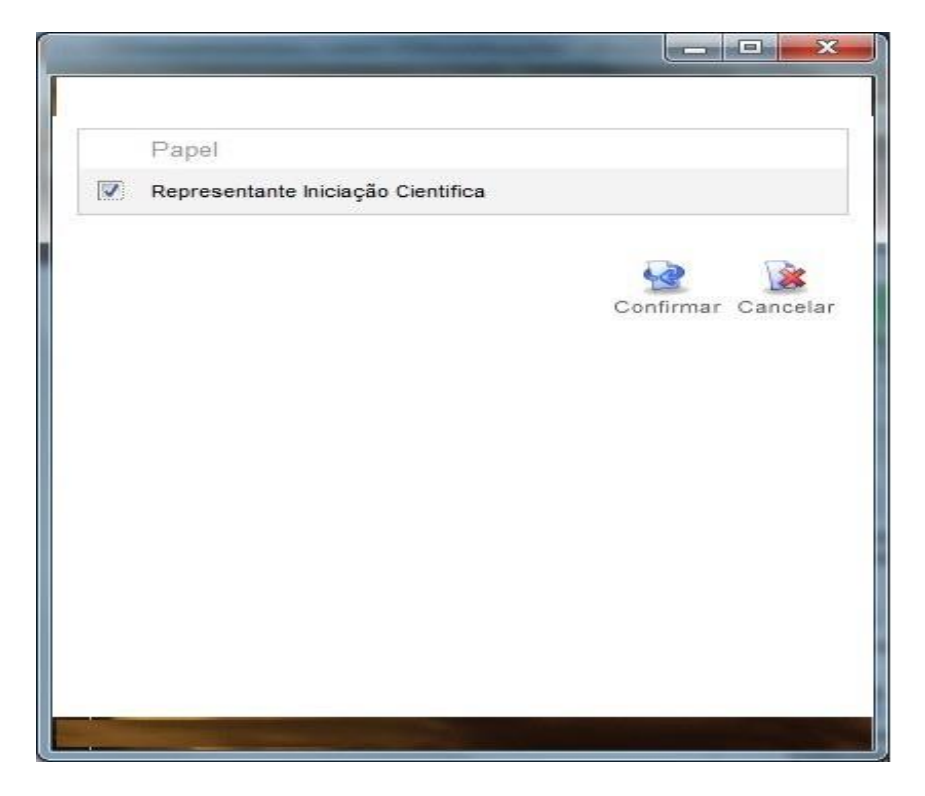

20. Clicar no Botão 'Avançar'.

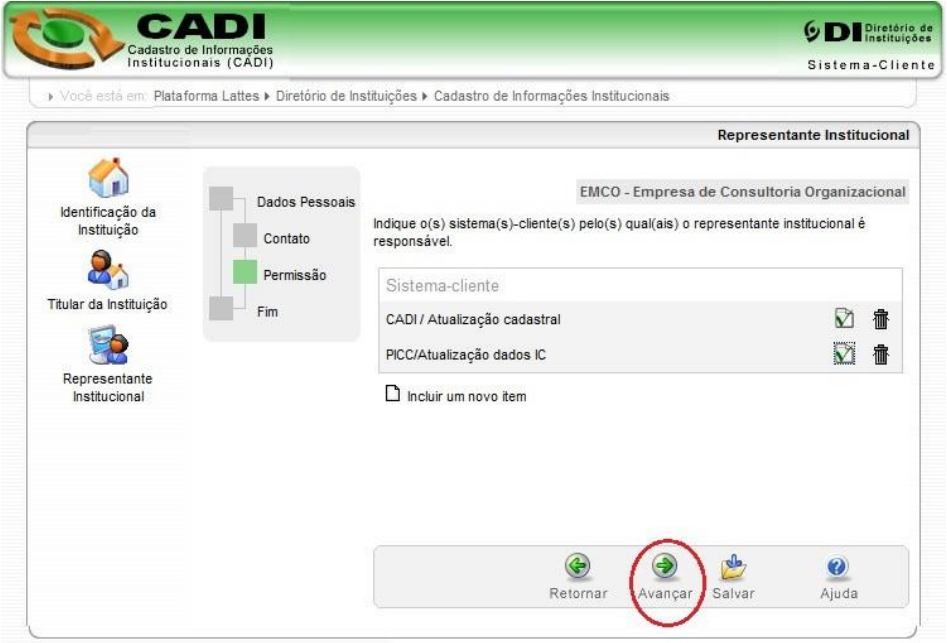

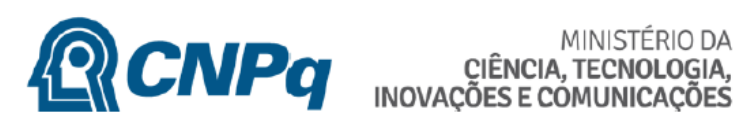

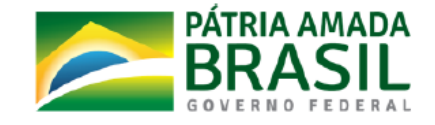

21. Clicar no Botão 'Confirmar' para finalizar o cadastramento dos dados do Representante.

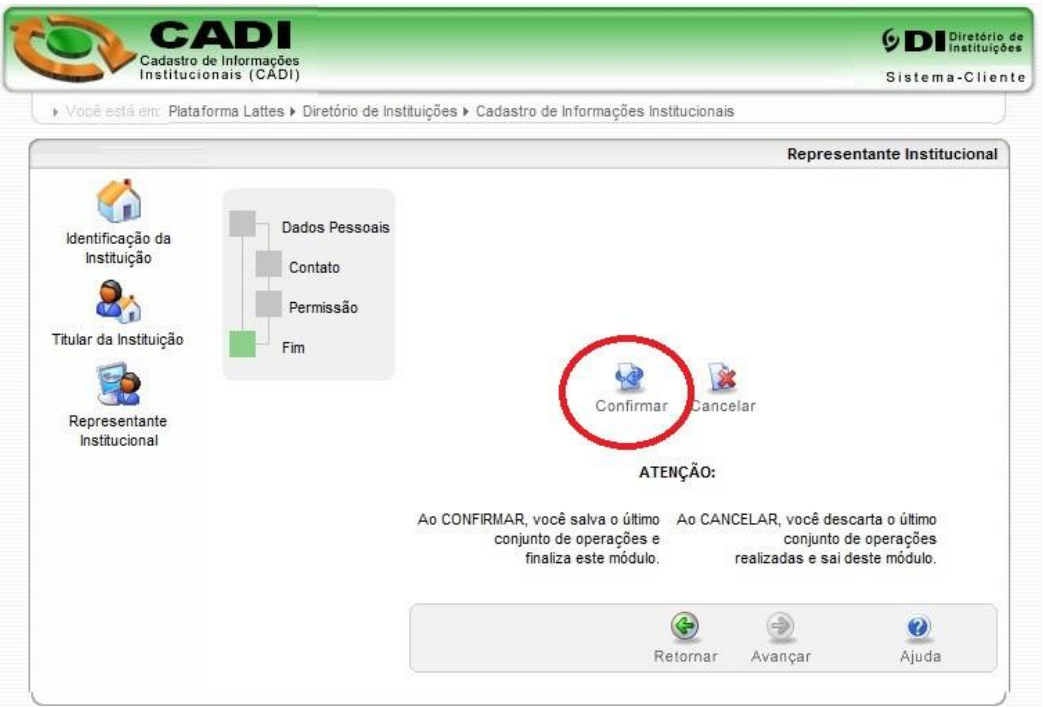

22. Clicar no Botão 'Confirmar' para finalizar e sair do modulo de cadastramento do Representante.

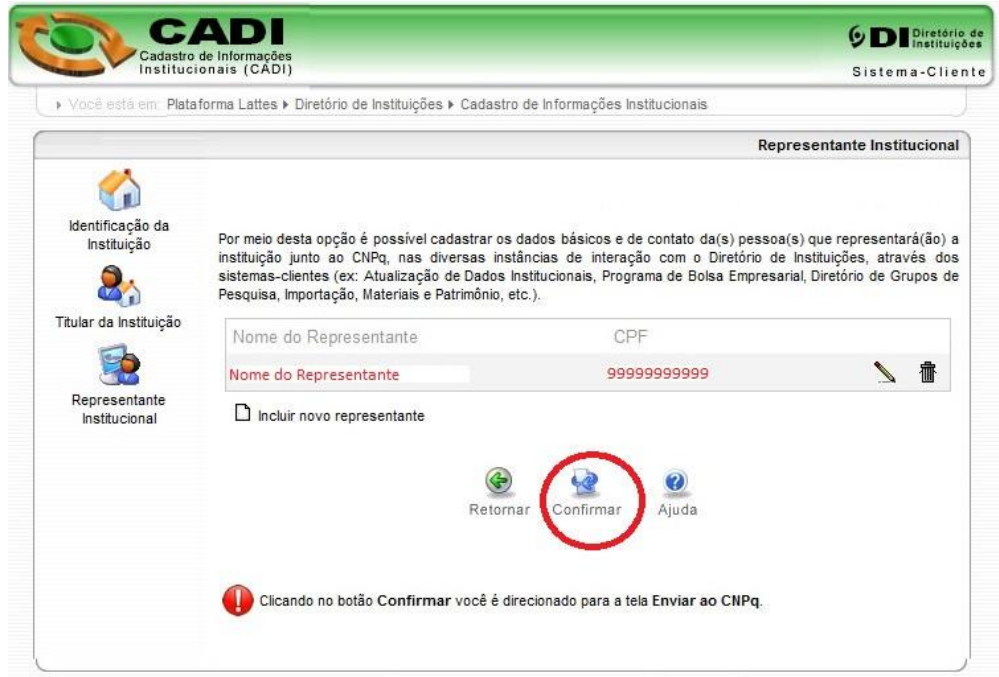

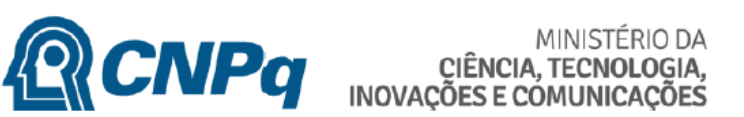

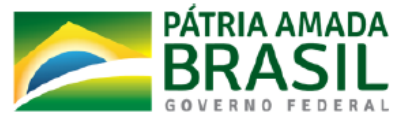

23. Para envio dos dados ao CNPq Clicar no botão 'Enviar ao CNPq'.

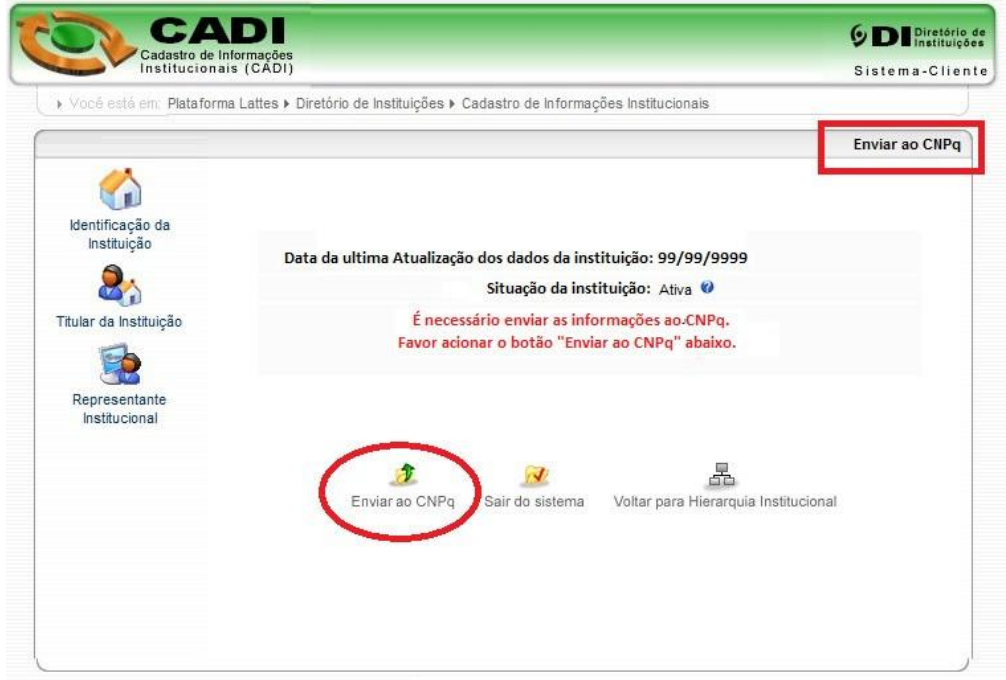

24. Tela de resultado de Envio.

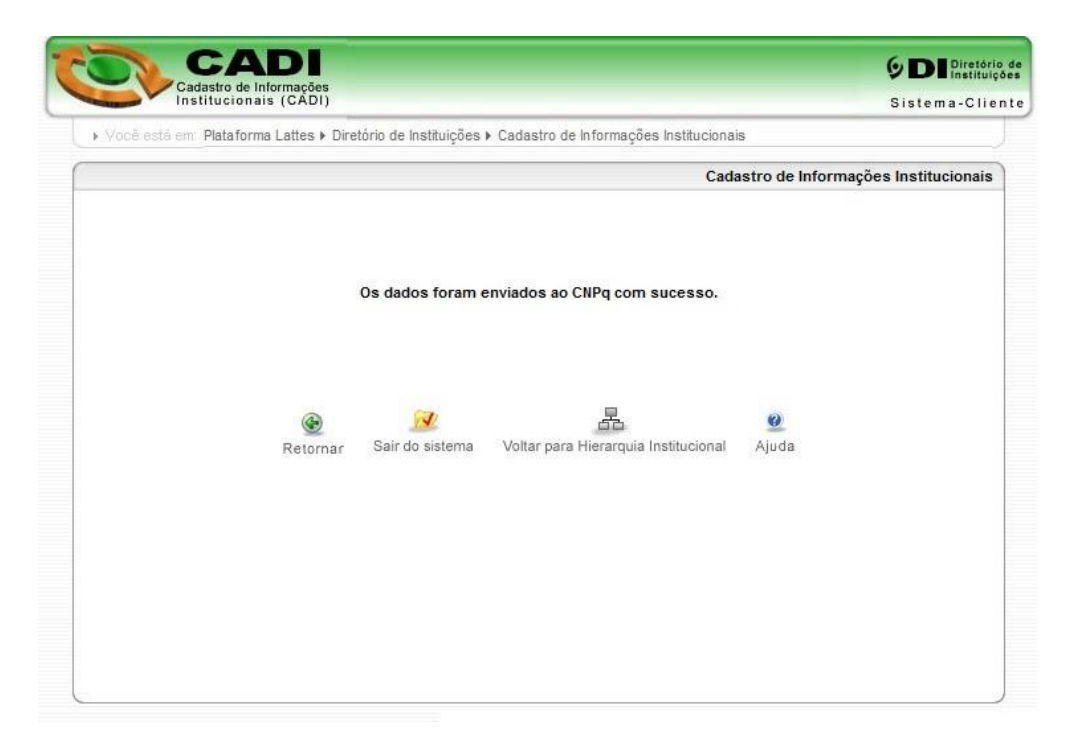